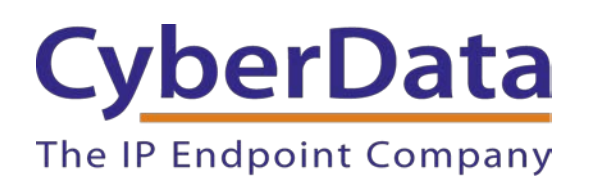

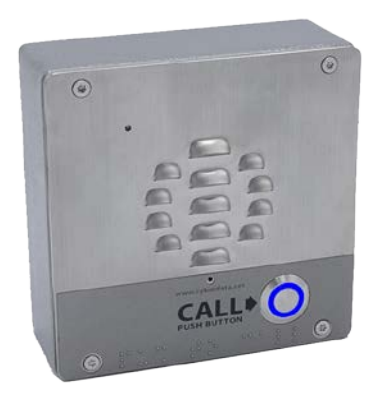

# *RING CENTRAL CONFIGURATION GUIDE: SIP-ENABLED IP INTERCOMS*

Document Part #931105E

# *CyberData Corporation*

*3 Justin Court Monterey, CA 93940 (831) 373-2601*

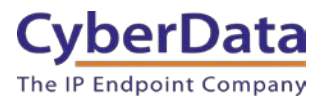

### **RingCentral Configuration Guide: SIP-Enabled IP Intercoms Document #931105E**

#### COPYRIGHT NOTICE:

© 2020, CyberData Corporation, ALL RIGHTS RESERVED.

This configuration guide and related materials are the copyrighted property of CyberData Corporation. No part of this configuration guide or related materials may be reproduced or transmitted, in any form or by any means (except for internal use by licensed customers), without prior express written permission of CyberData Corporation. This configuration guide, and the products, software, firmware, and/or hardware described in this configuration guide are the property of CyberData Corporation, provided under the terms of an agreement between CyberData Corporation and recipient of this configuration guide, and their use is subject to that agreement and its terms.

DISCLAIMER: Except as expressly and specifically stated in a written agreement executed by CyberData Corporation, CyberData Corporation makes no representation or warranty, express or implied, including any warranty or merchantability or fitness for any purpose, with respect to this configuration guide or the products, software, firmware, and/or hardware described herein, and CyberData Corporation assumes no liability for damages or claims resulting from any use of this configuration guide or such products, software, firmware, and/or hardware. CyberData Corporation reserves the right to make changes, without notice, to this configuration guide and to any such product, software, firmware, and/or hardware.

OPEN SOURCE STATEMENT: Certain software components included in CyberData products are subject to the GNU General Public License (GPL) and Lesser GNU General Public License (LGPL) "open source" or "free software" licenses. Some of this Open Source Software may be owned by third parties. Open Source Software is not subject to the terms and conditions of the CyberData COPYRIGHT NOTICE or software licenses. Your right to copy, modify, and distribute any Open Source Software is determined by the terms of the GPL, LGPL, or third party, according to who licenses that software. Software or firmware developed by CyberData that is unrelated to Open Source Software is copyrighted by CyberData, subject to the terms of CyberData licenses, and may not be copied, modified, reverse-engineered, or otherwise altered without explicit written permission from CyberData Corporation.

TRADEMARK NOTICE: CyberData Corporation and the CyberData Corporation logos are trademarks of CyberData Corporation. Other product names, trademarks, and service marks may be the trademarks or registered trademarks of their respective owners.

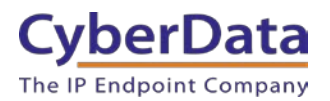

# **Revision Information**

Revision 931105B was released on March 15<sup>th</sup>, 2016. Revision 931105C was released on September 18<sup>th</sup>, 2017. Revision 931105D was released on April 13<sup>th</sup>, 2019. Revision 931105E was released on June 8<sup>th</sup>, 2020.

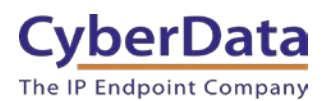

# <span id="page-3-0"></span>**Table of Contents**

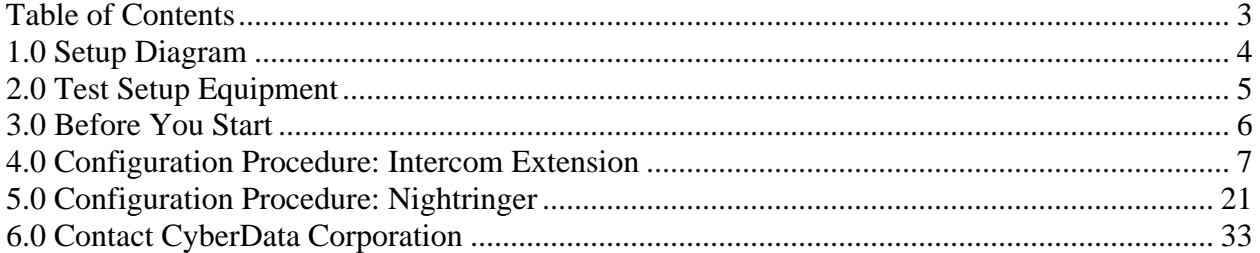

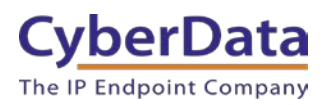

# <span id="page-4-0"></span>**1.0 Setup Diagram**

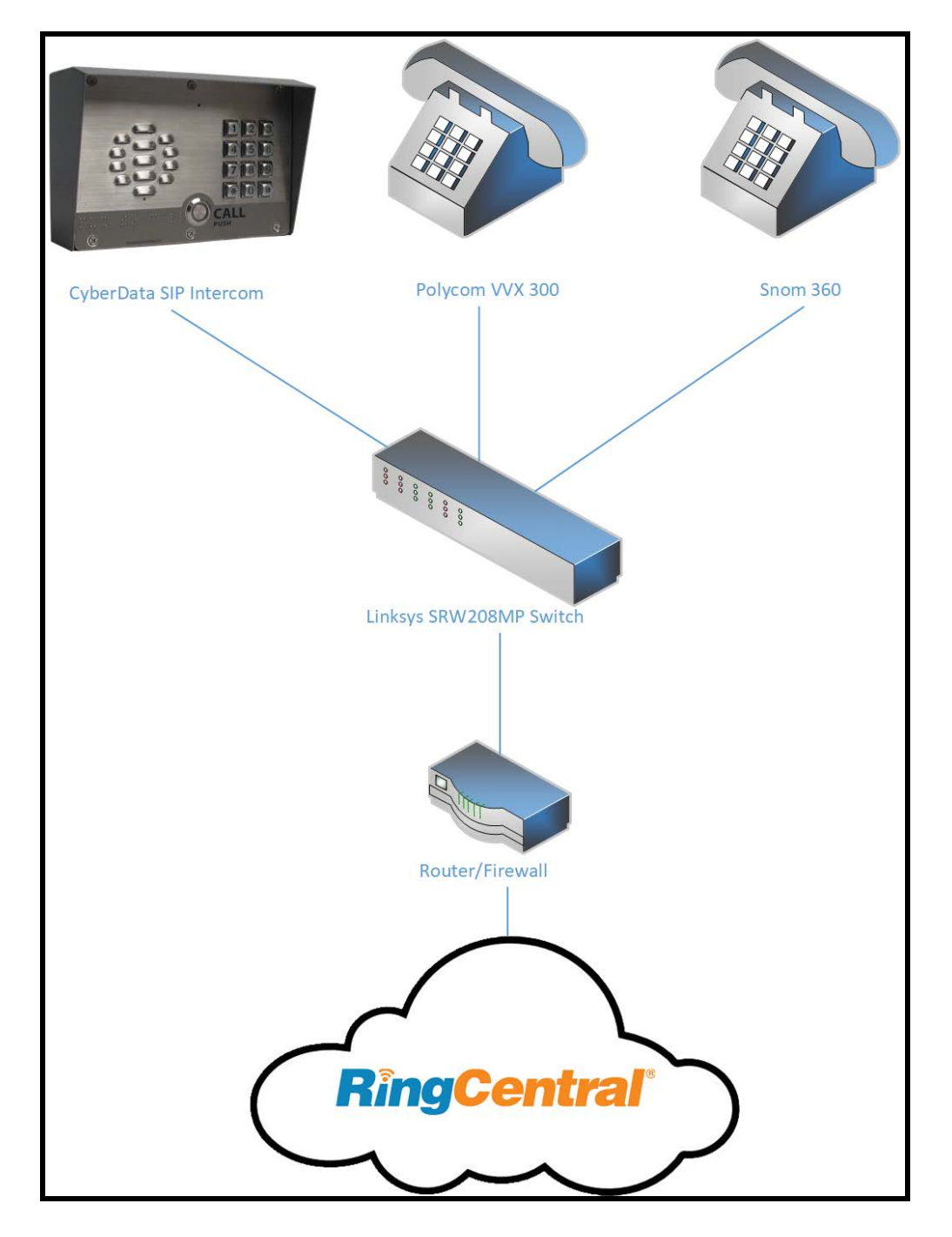

# **Figure 1-1. Interoperability Test Infrastructure**

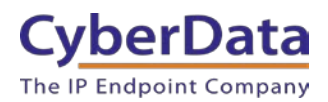

# <span id="page-5-0"></span>**2.0 Test Setup Equipment**

This section describes the products used for interoperability testing with RingCentral.

# **Table 2-1.** Setup Equipment

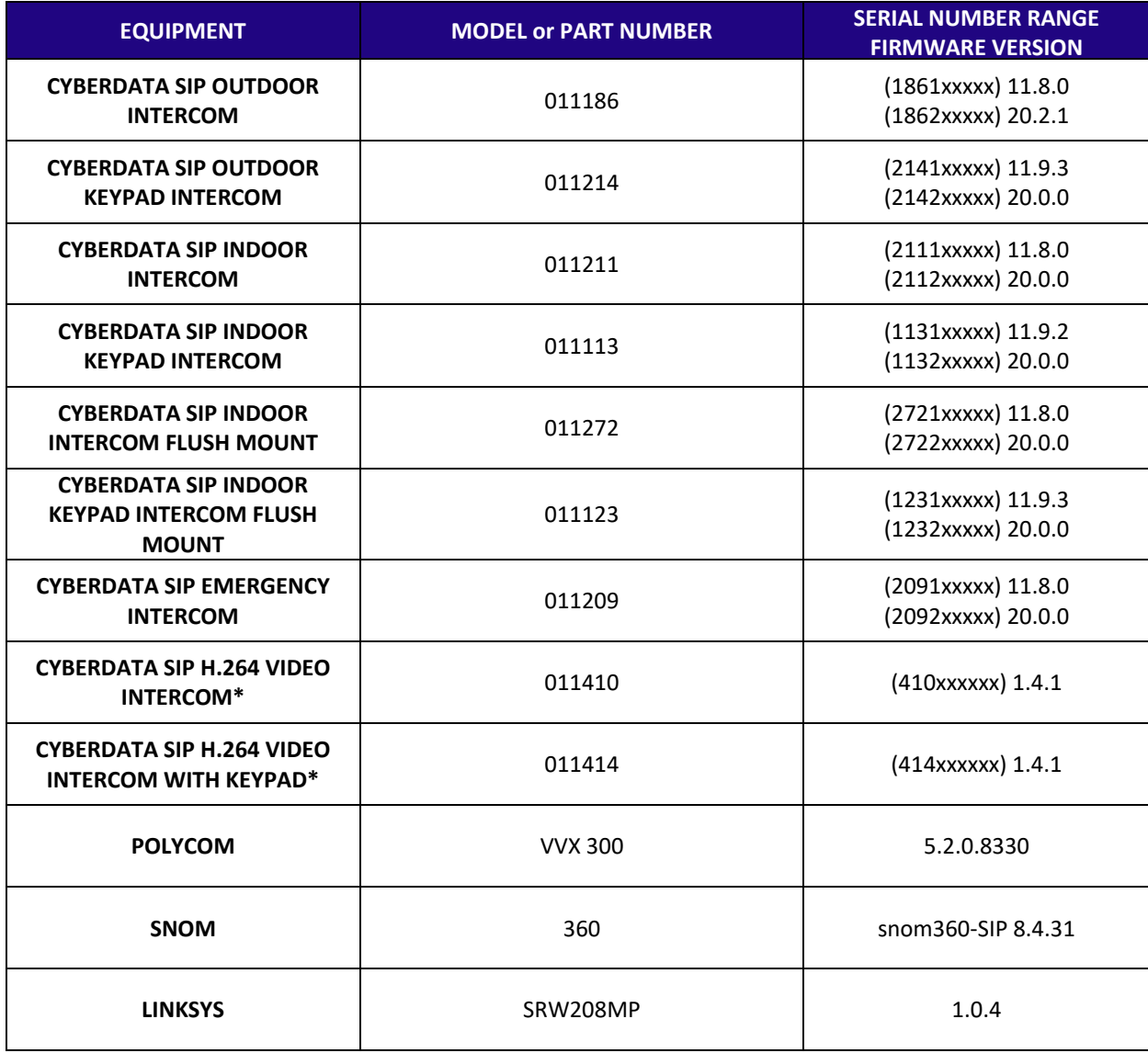

**\*RingCentral does not currently support video in standard SIP calls at the time of writing this document, June 2020. It will not be possible to take advantage of the video stream from a video intercom.** 

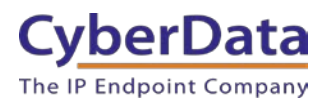

# <span id="page-6-0"></span>**3.0 Before You Start**

This configuration guide documents the integration process of a CyberData SIP-enabled IP Intercom.

# **Network Advisories**

RingCentral uses a Fully Qualified Domain Name (FQDN) for the SIP server and Outbound Proxy addresses. The CyberData intercom needs to perform a DNS A query to resolve the IP address of RingCentral's Outbound Proxy FQDN. It is necessary to ensure the configured DNS server(s) have an A record for the Outbound Proxy address.

In addition, be sure to verify the following ports are available for the intercom to use:

- UDP 5060-5061, 5090 (SIP)
- UDP 10500 (RTP)

The intercom will need to traverse the public internet to operate with RingCentral.

The Intercom's primary extension uses SIP port 5060 to receive SIP messages. The Nightringer extension uses SIP port 5061 to receive SIP messages. Both extensions will send SIP messages to port 5090, the port used by RingCentral's Outbound Proxy.

SIP ports 5060-5061 and RTP port 10500 are the default values on all noted firmware levels.

Alternatively, SIP ports for the both extensions are configurable on the **SIP** page of the web interface. Use the *Nightringer Settings* on the right side of the page to configure SIP ports for the Nightringer extension.

The RTP port setting on the **SIP** page is used for both extensions.

### **Product Documentation and Utilities**

Before starting, download the Operation and Quick Start guides from the product webpage. A directory of SIP-enabled IP products is located here: <https://www.cyberdata.net/collections/sip>

The CyberData Discovery Utility can be used to locate CyberData devices on the local network. It may be downloaded from the following web address: <http://files.cyberdata.net/assets/common/discovery.zip>

*Note: DHCP addressing mode is enabled by default on all noted firmware levels.*

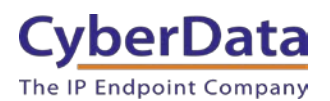

# <span id="page-7-0"></span>**4.0 Configuration Procedure: Intercom Extension**

The intercom extension is configured using the SIP parameters for full duplex or half duplex (Push to Talk) communications. Most of the relay activation options are specific to the intercom extension. For example, during a call with the intercom, a phone user can enter the digits of an activation code into their phone to open a door.

### **Create a User and Add an IP Phone**

Use the following steps to create a user and provision an IP phone for the intercom extension through the RingCentral Admin Portal.

**1.** Login to the RingCentral Admin Portal at [https://service.ringcentral.com.](https://service.ringcentral.com/)

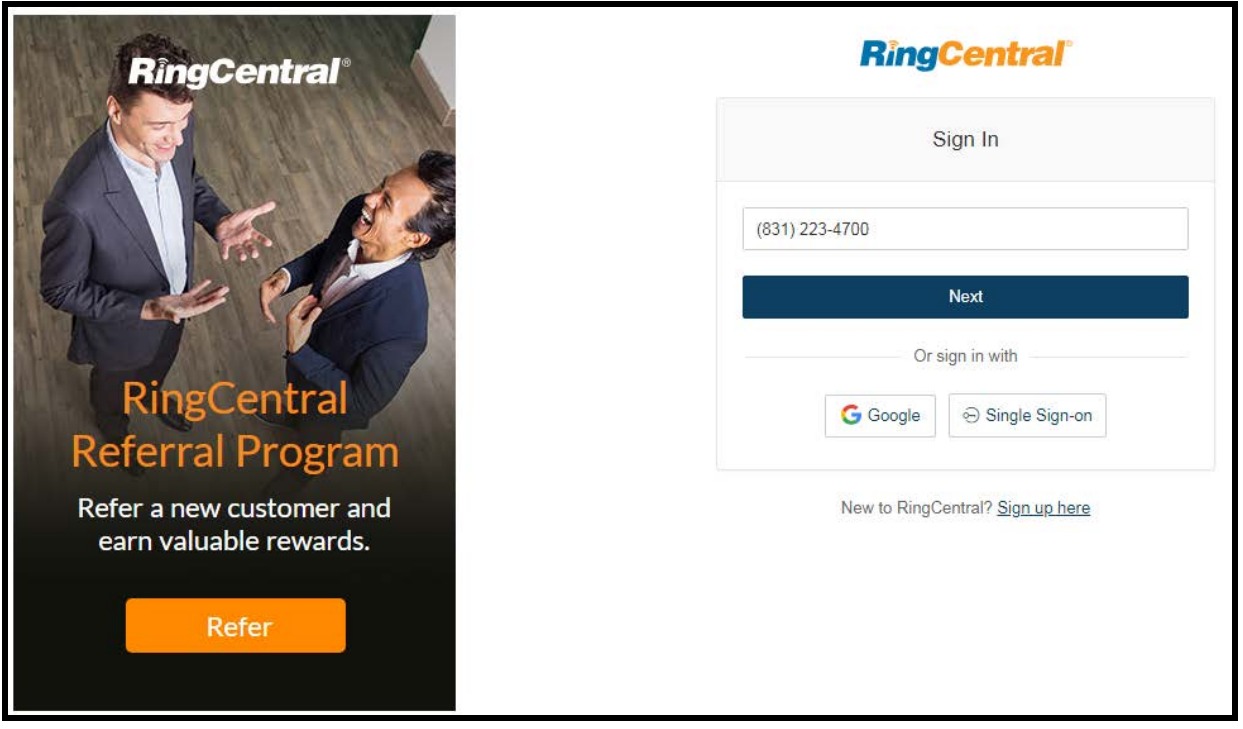

# **Figure 4-1.** RingCentral Admin Portal Login

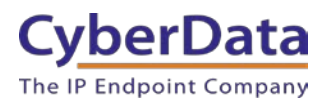

**2.** From the **[n] Users** menu, click the **Add User** button.

**Figure 4-2.** Add User Button

| <b>RingCentral</b>                       |                                                                                            | CyberData v   (831) 223-4700 Ext. 101     | Admin Portal ~<br>Get Help   Log Out    |  |  |  |
|------------------------------------------|--------------------------------------------------------------------------------------------|-------------------------------------------|-----------------------------------------|--|--|--|
| Phone System<br><b>Users</b>             | Reports $\sim$<br>Call Log<br><b>Billing</b><br>Tools $\sim$                               |                                           | <b>R</b><br>಼ು<br>同<br>L                |  |  |  |
| $\odot$<br>User list                     | <b>Users With Extensions</b><br><b>Unassigned Extensions</b>                               |                                           |                                         |  |  |  |
| ┻<br>Roles                               | <b>Status</b><br>$\alpha$<br><b>Search Users</b><br>Department<br>$\checkmark$             | Roles<br>$\checkmark$<br>$\checkmark$     | ÷<br>+ Add User<br>↓ Download User List |  |  |  |
| $\circledS$<br>User groups               | <b>m</b> Delete<br>$\times$ Disable<br>C Resend Invite<br>Apply Templates<br>$\vee$ Enable |                                           |                                         |  |  |  |
| $\boxed{\mathsf{A} \equiv}$<br>Templates | Name<br><b>Status</b><br><b>Number</b><br>$\checkmark$                                     | <b>Roles</b><br>Ext.<br><b>Department</b> | Msg.<br>◎                               |  |  |  |
|                                          | $\Box$<br>◙<br><b>Available User2</b>                                                      | 945<br>Standard (Intern                   | 0/0<br><b>Disable</b>                   |  |  |  |
|                                          | Θ<br>(831) 272-0654<br>$\Box$<br><b>Cameron Device</b>                                     | 934<br>Standard (Intern                   | 0/0<br>Resend Invite   Delete           |  |  |  |
|                                          | Θ<br>(831) 272-0641<br>$\Box$<br>Cameron Nightr                                            | 935<br>Standard (Intern                   | 0/0<br>Resend Invite<br>Delete          |  |  |  |
|                                          | Ø<br>(831) 233-3994<br>$\Box$<br><b>Cameron Snom</b>                                       | 932<br>Super Admin                        | 3/3<br><b>Disable</b>                   |  |  |  |
|                                          | (303) 872-5806<br>$\Box$<br>Ø<br>CyberData Cor                                             | 101<br>Super Admin                        | 919                                     |  |  |  |

**3.** A popup window labeled **Add User** will appear. Choose the user location then press **next**.

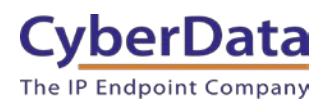

**Doc. 931105E** *Page 9*

# **Figure 4-3.** Add User Popup

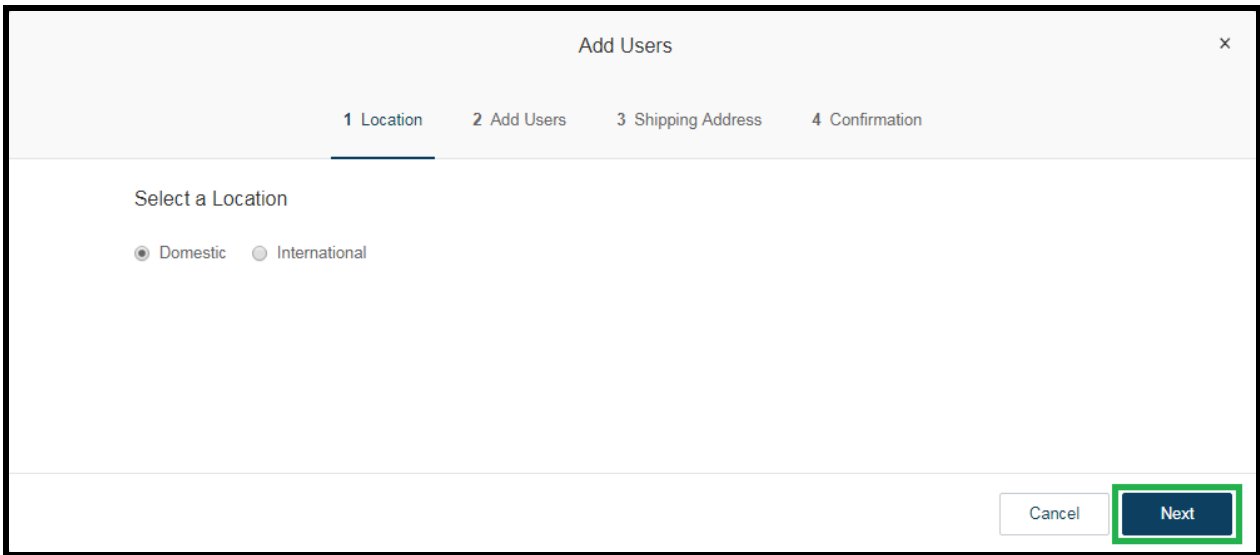

**4.** In the subsection **Add Users with Phones**, select the number of users, state, area code, and device.

### **Figure 4-4.** Add User Phone Number

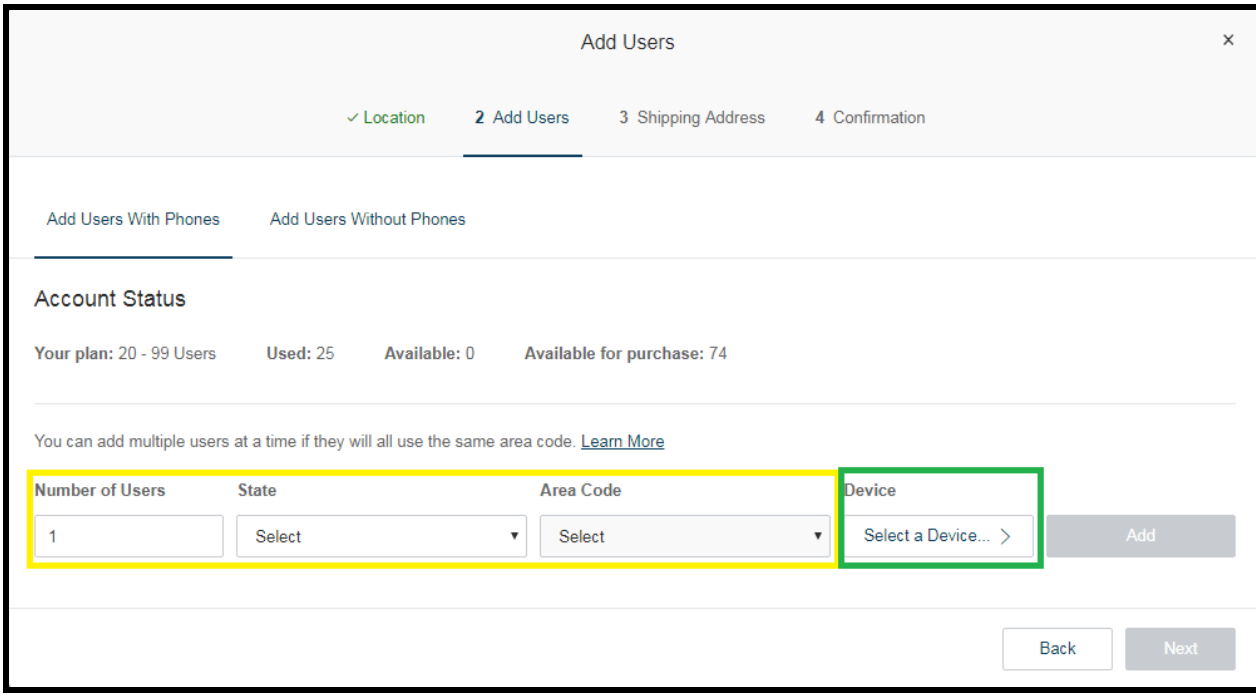

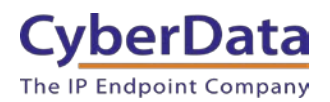

**5.** A prompt will appear to select a phone type. Click the **Other Phones** tab and select **Existing Phone**. Press **Select** to confirm the selection.

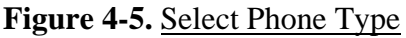

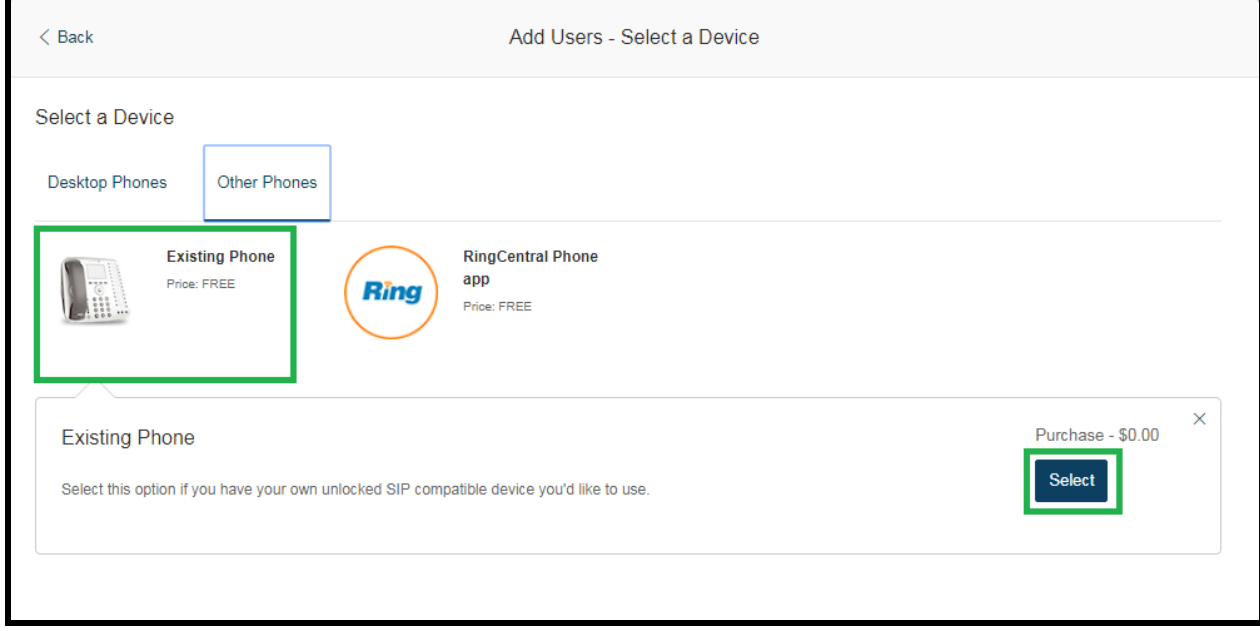

**6.** Follow the steps in the ordering window to complete the order.

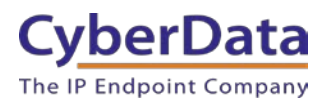

**7.** From the **Phones & Devices** menu, select **User Phones** and the select the user phone designated for the intercom. Click **Setup and Provision**.

| <b>RingCentral</b>                                                                                                    |               |                                                        |                        | CyberData v   (831) 223-4700 Ext. 101 |              | Admin Portal ~<br>Support   Log Out |  |  |
|----------------------------------------------------------------------------------------------------|---------------|--------------------------------------------------------|------------------------|---------------------------------------|--------------|-------------------------------------|--|--|
| <b>Phone System</b><br><b>Users</b>                                                                                         | Analytics     | <b>Billing</b><br>Tools $\sim$<br>Call Log             |                        |                                       |              | $\overline{R}$<br>Đ<br>್ತಿಂ         |  |  |
| Common Area Phones<br>昷<br><b>User Phones</b><br><b>Paging Devices</b><br><b>Shared Lines</b><br>Unassigned<br>Company Info |               |                                                        |                        |                                       |              |                                     |  |  |
| t#<br><b>Phone Numbers</b>                                                                                                  |               | <b>Status</b><br>$\alpha$<br><b>Search User Phones</b> | Device<br>$\checkmark$ | $\checkmark$                          |              | + Add Device<br>÷                   |  |  |
| $\Omega$<br>Auto-Receptionist                                                                                               | <b>Status</b> | Device<br>$\checkmark$                                 | <b>Assigned</b>        | <b>Phone Number</b>                   | Serial No.   | <b>Operation</b>                    |  |  |
|                                                                                                    | ⊗             | <b>Cameron Device</b>                                  | <b>Cameron Device</b>  | (831) 272-0654                        | N/A          | <b>Setup &amp; Provision</b>        |  |  |
| 9 Group(s)<br>Æ<br>0 Other(s)                                                                                               | $\infty$      | <b>Cameron Nightringer</b>                             | Cameron Nightri        | (831) 272-0641                        | N/A          | Setup & Provision                   |  |  |
|                                                                                                    | ⊗             | <b>Cameron Snom</b>                                    | <b>Cameron Snom</b>    | (831) 233-3994                        | N/A          | Setup & Provision                   |  |  |
| 圃<br>Phones & Devices                                                                                                    | ⊗             | Christina Nightringer                                  | Kenny phone 3          | (831) 272-0630                        | N/A          | Setup & Provision                   |  |  |
|                                                                                                    | $\bullet$     | Christina PolycomVVX300                                | Interop Polycom        | (831) 975-2610                        | 0004F289C3B8 |                                     |  |  |
|                                                                                                    | ⊗             | <b>CyberData Nightringer Existing Phone</b>            | CyberData Night        | (831) 609-4948                        | N/A          | <b>Setup &amp; Provision</b>        |  |  |
|                                                                                                    | $\infty$      | CyberData Outdoor Intercom                             | CyberData Pagin        | (831) 610-4933                        | N/A          | <b>Setup &amp; Provision</b>        |  |  |

**Figure 4-6.** Setup and Provision

**8.** A popup window labeled **Assisted provisioning – Step 1** will appear. Select **Other Phones** and then select **Existing Phone**.

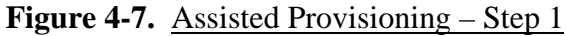

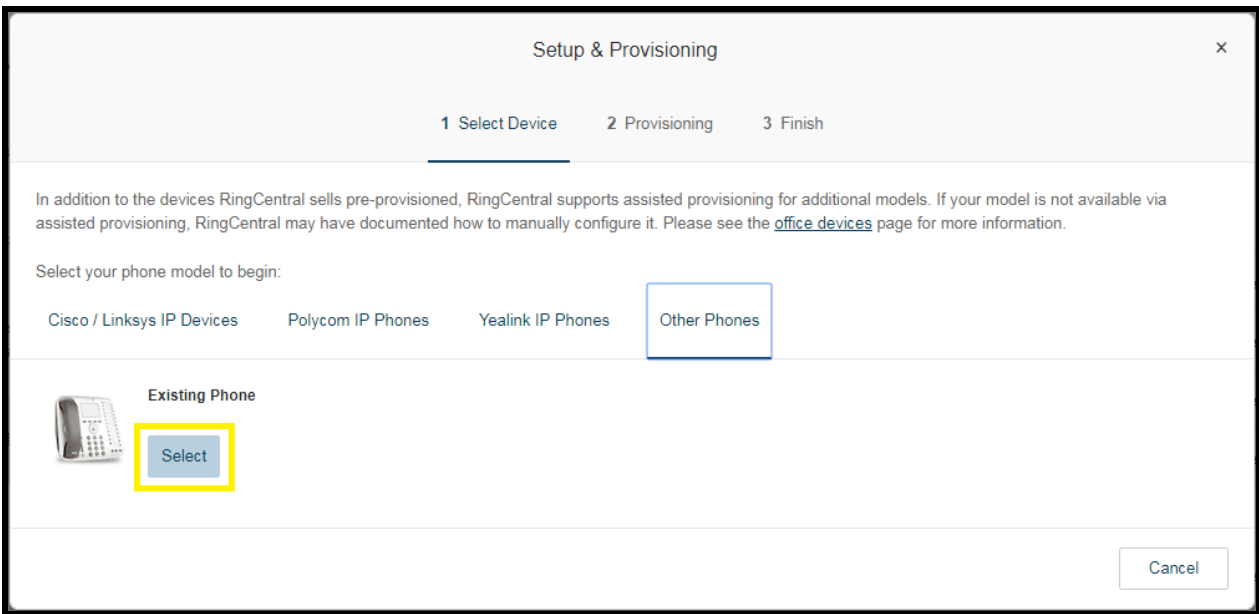

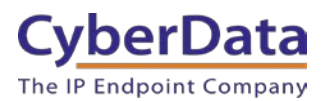

**9.** A popup window labeled **Assisted Generic IP Phone/Adaptor Provisioning - Finish** will appear. The provisioning information to register the Intercom's primary extension with RingCentral.

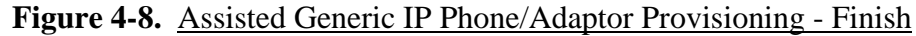

<span id="page-12-0"></span>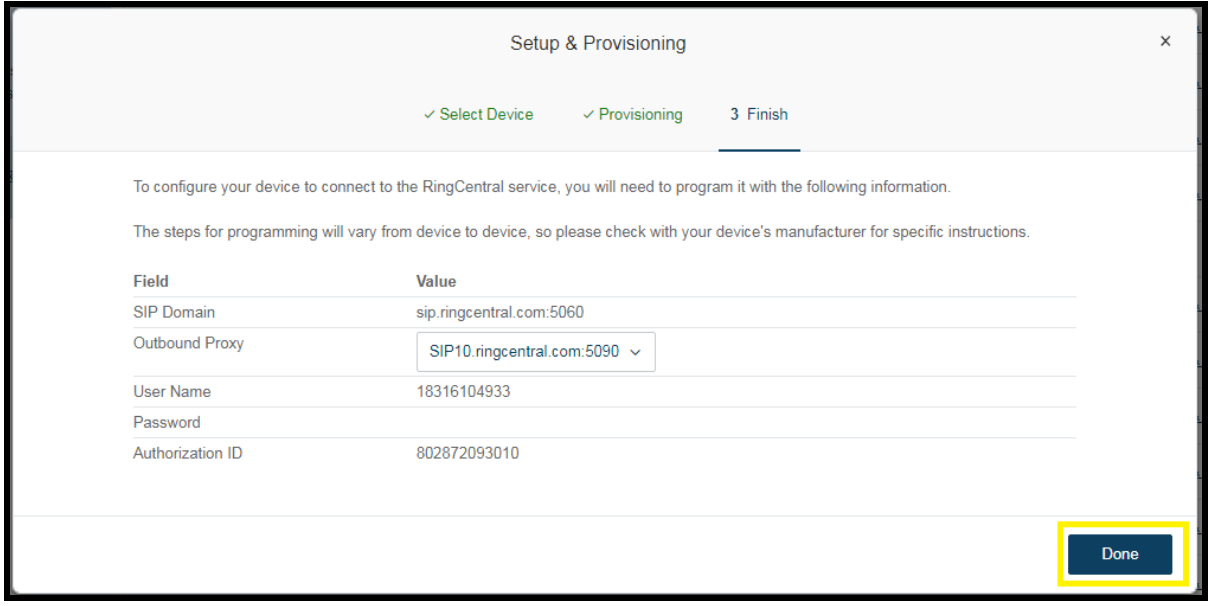

*Note: The Password has been obscured. These values are published only for reference.*

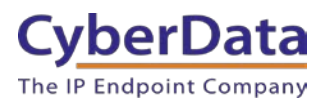

#### **SIP Fields Table**

Use the following table to determine how the RingCentral SIP field values above correlate to the CyberData SIP field values.

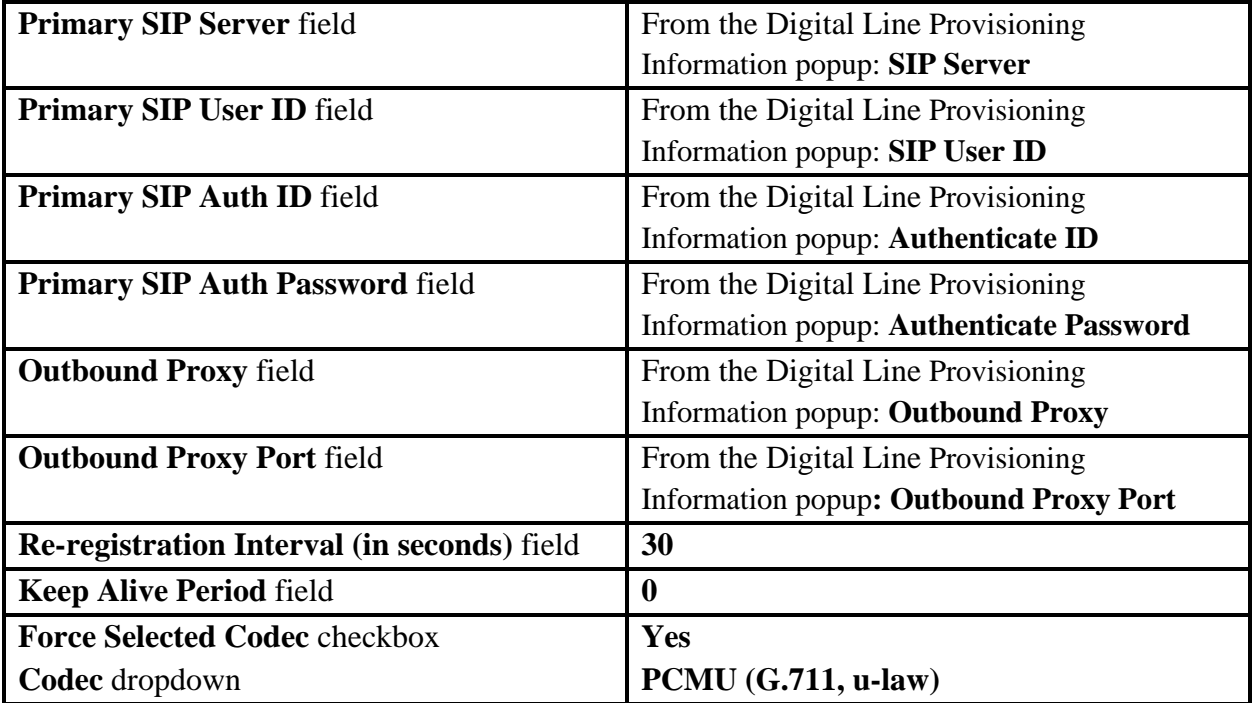

### **Table 4-1.** SIP Fields Table

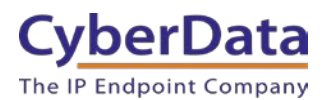

### **Configure SIP Parameters**

One may feel more comfortable with web-based configuration or configuration using templates. Both methods are documented in this configuration guide. Be sure to review the Intercom's operation guide for complete information on configuration through the web interface, importing a configuration file, and CyberData's "autoprovisioning" method using configuration files via HTTP, HTTPS, and TFTP protocols.

If configuring through the web interface, use the following steps to login to the CyberData device.

- **1.** Click **Launch Browser** from the CyberData Discovery Utility or point a browser to the CyberData device's IP address to access the Home Page of the web interface.
- **2.** Enter the default credentials when prompted and click the **Log In** button.

Username: admin Password: admin

#### **Figure 4-9.** Web Interface Login

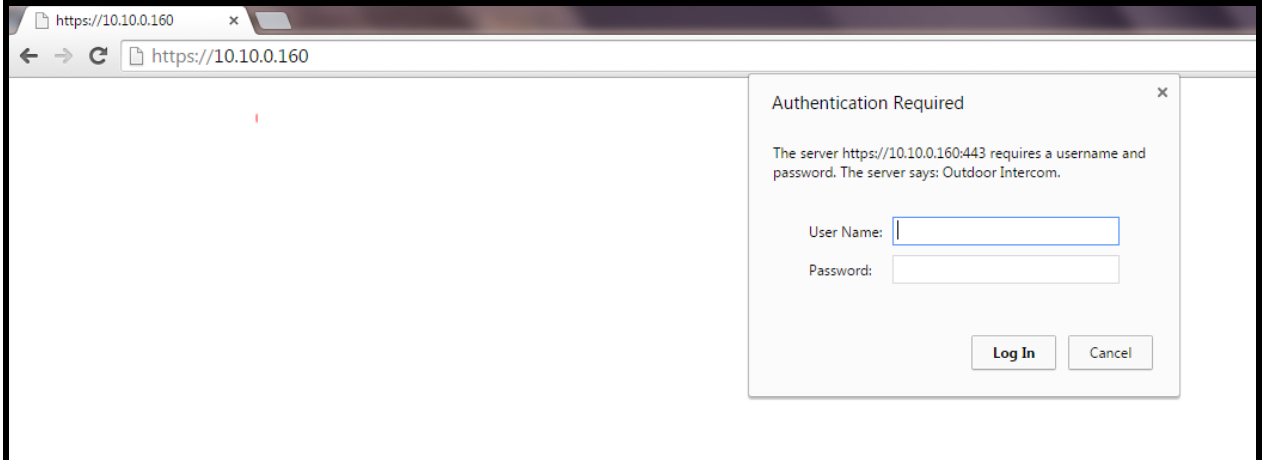

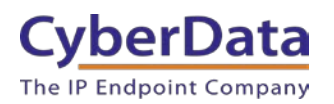

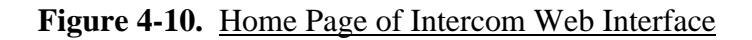

<span id="page-15-0"></span>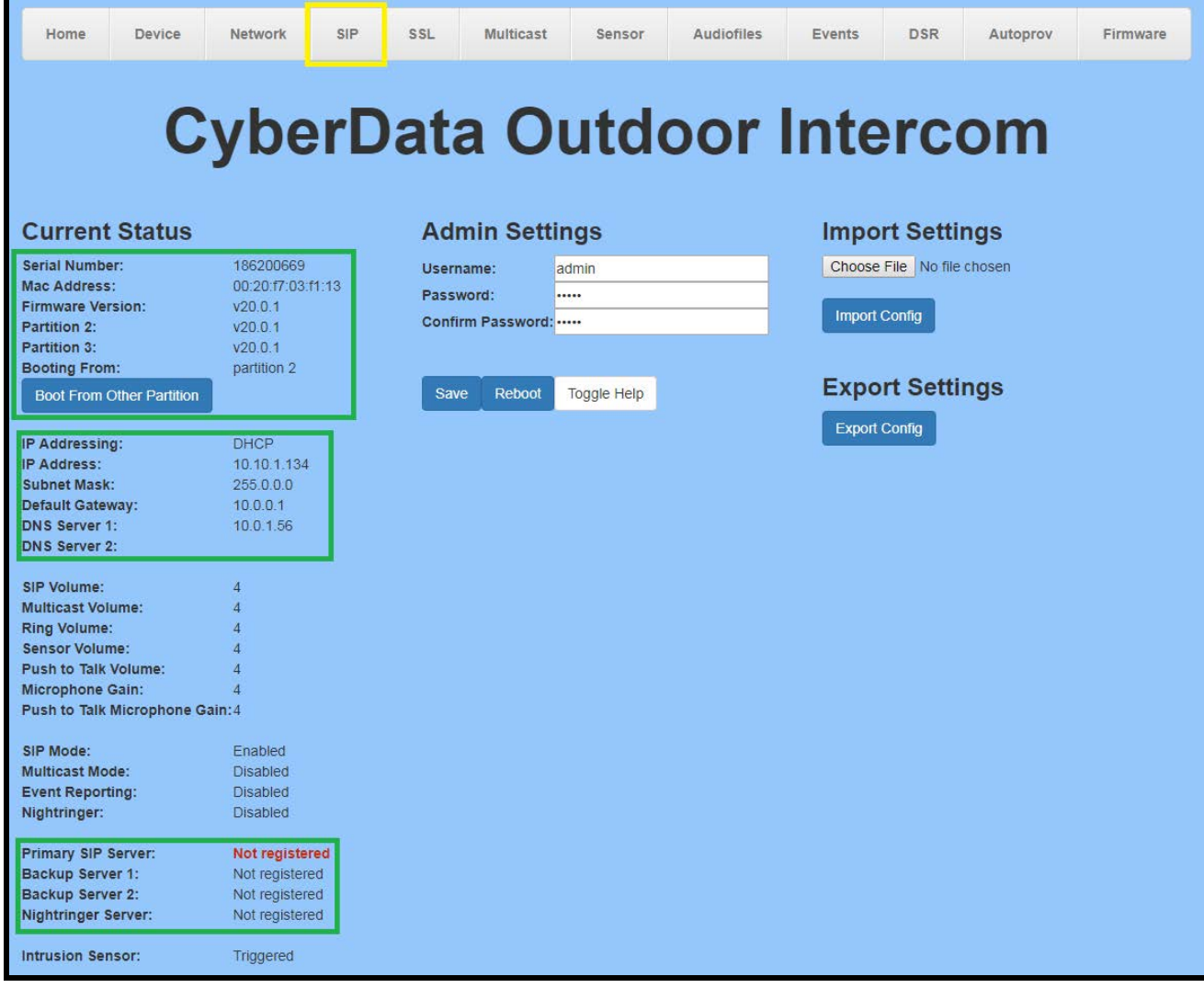

*Note: The firmware version and SIP registration statuses for the intercom extension and Nightringer extension appear here.*

*Note: The web interface may appear different between different serial number range devices (ex. 1861xxxxx and 1862xxxxxx)*

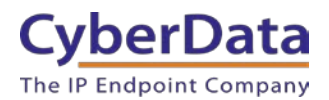

- **3.** On the Home Page, click the **SIP tab** on the top of the screen to access the SIP configuration page.
- **4.** Enter the provisioning information from the [Assisted Generic IP Phone/Adaptor](#page-12-0)  [Provisioning -](#page-12-0) Finish popup window.

*Note: The Local SIP Port is set to 5060 on default and is used by the intercom as its source port for the intercom extension configured on this page.*

- **5.** Set the *Re-registration Interval (in seconds)* to **30 seconds**.
- **6.** Set the *Keep Alive Period* to **0**.
- **7.** Enable *Force Codec Selection* and select **PCMU.**
- **7.** Set **Dial out Extension** as the number to call when pressed.
- 8. Set **Extension ID** as what should appear on the caller ID of the called party.
- 9. **Save** and **Reboot** for changes to take effect.

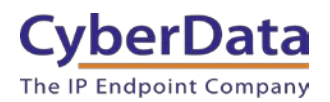

**Doc. 931105E** *Page 17*

# **Figure 4-11.** SIP Configuration

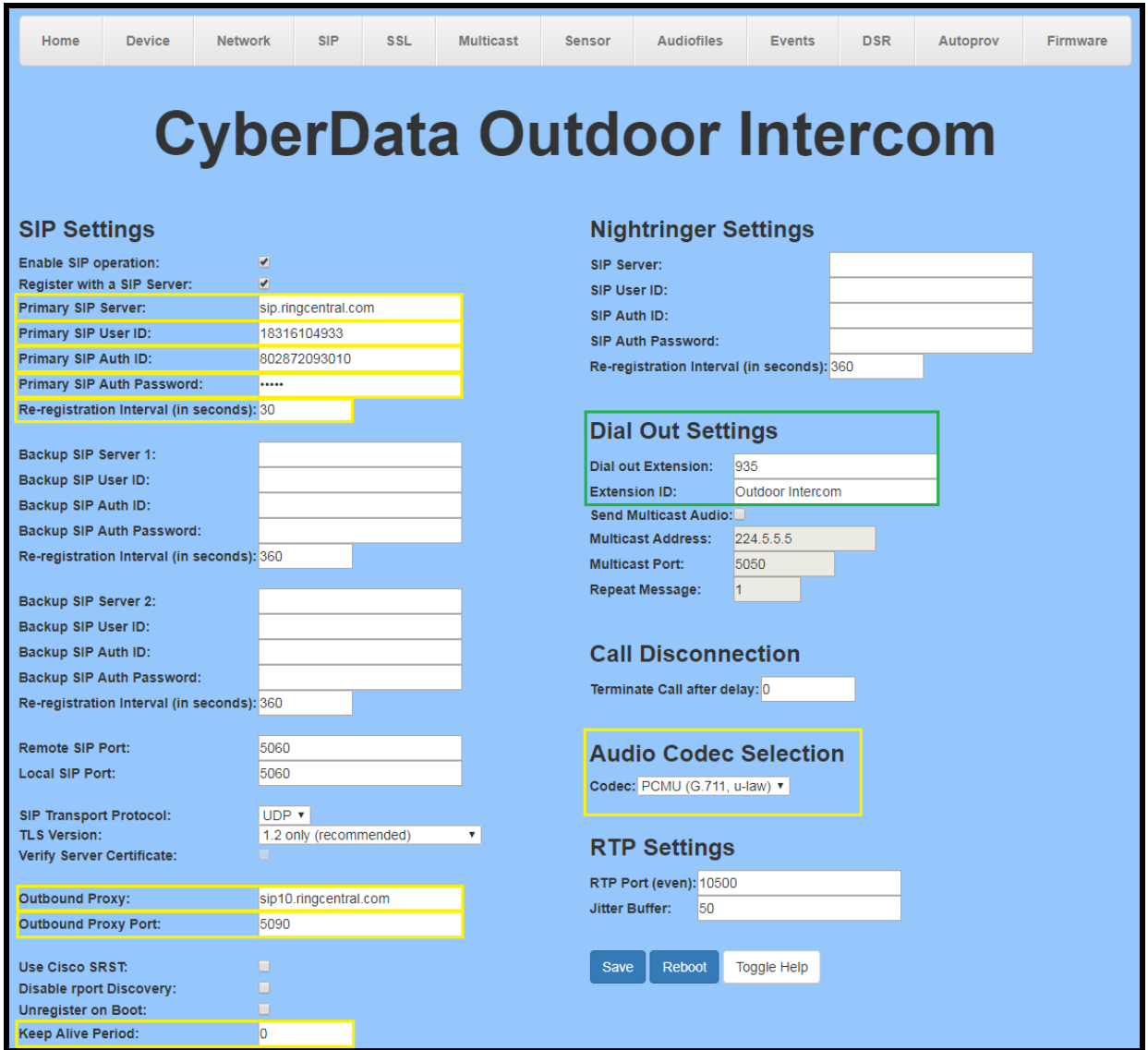

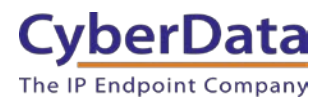

#### **Autoprovisioning/Importing Configuration**

If autoprovisioning or manually importing a configuration file, use the SIP Settings in the autoprovisioning template or configuration file to register the intercom with RingCentral.

An autoprovisioning template is provided in the respective firmware folder available on the **Downloads** tab of the product webpage. Additionally, the template may be downloaded from the Autoprov page of the web interface of the device.

Be sure to use the autoprovisioning template for the firmware version running on the intercom. The firmware version can be verified on the **Home** [page of the web interface.](#page-15-0)

An autoprovisioning template can be imported via the Home page of the web interface. The current configuration may also be exported into a file that can be edited.

Refer to the Operations Guide for instructions on autoprovisioning and importing/exporting configuration files.

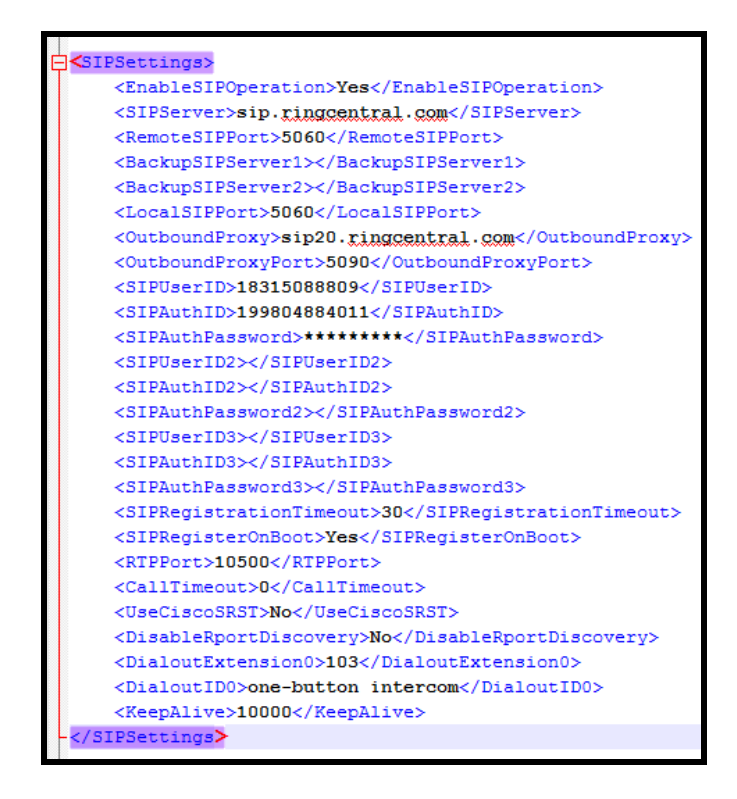

**Figure 4-12.** Autoprovisioning Template Example – SIP Settings

*Note: These example values are published only for reference. The SIPAuthPassword value should be the actual value from the [Assisted Generic IP Phone/Adaptor Provisioning -](#page-12-0) Finish popup window.*

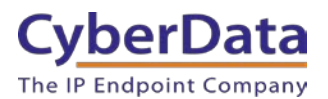

#### **Verify the Intercom is Registered**

After the device has rebooted and initialized, refresh the **Home** [page of the web interface.](#page-15-0) The device should show as [**Registered**] in green text on the bottom of the page next to *Primary SIP Server*. See [Figure 4-10.](#page-15-0)

Additionally, the registration status may be verified with RingCentral through the RingCentral admin portal. From the **Phones & Devices** menu, make sure **User Phones** are displayed and select the Phone just created for the intercom. The status should show as "online" in the **Phone Details** when the intercom is registered.

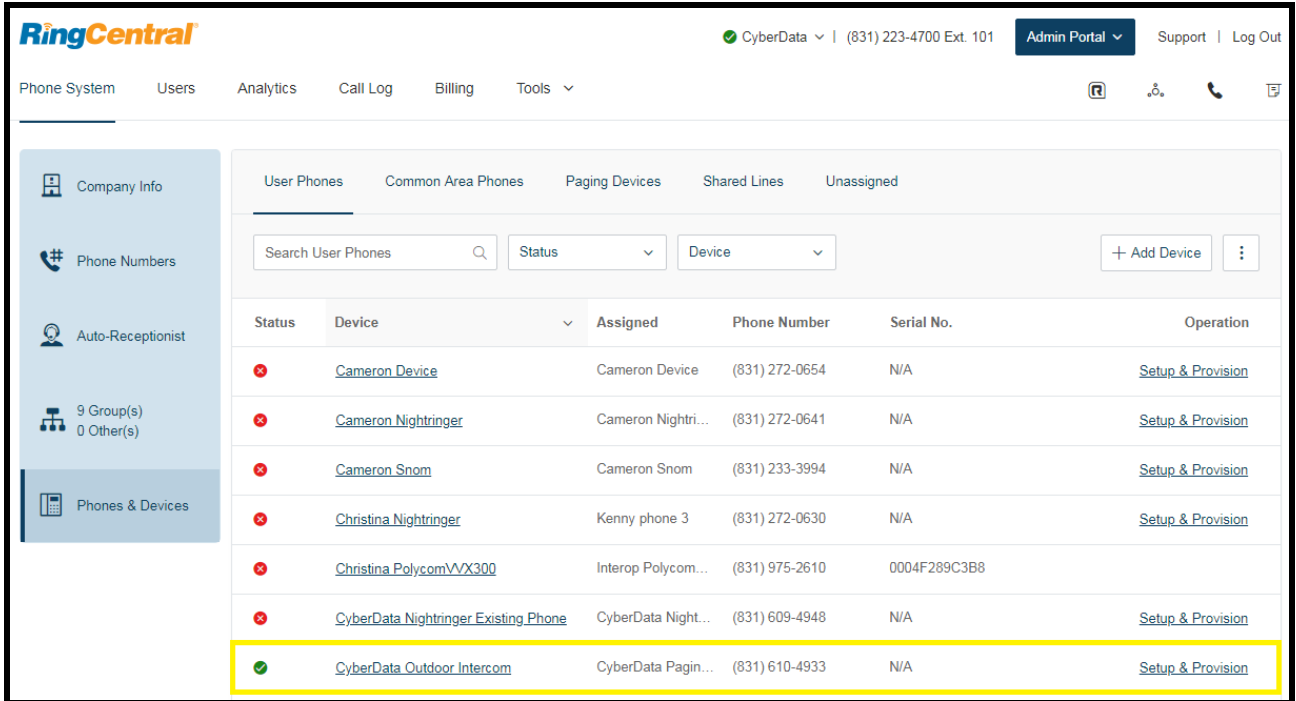

### **Figure 4-13.** Phone Details – Status

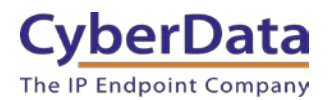

#### **Useful settings**

If the onboard relay of the intercom is going to be used to for access control, click on the **Device**  tab.

**Figure 4-14.** Device Tab

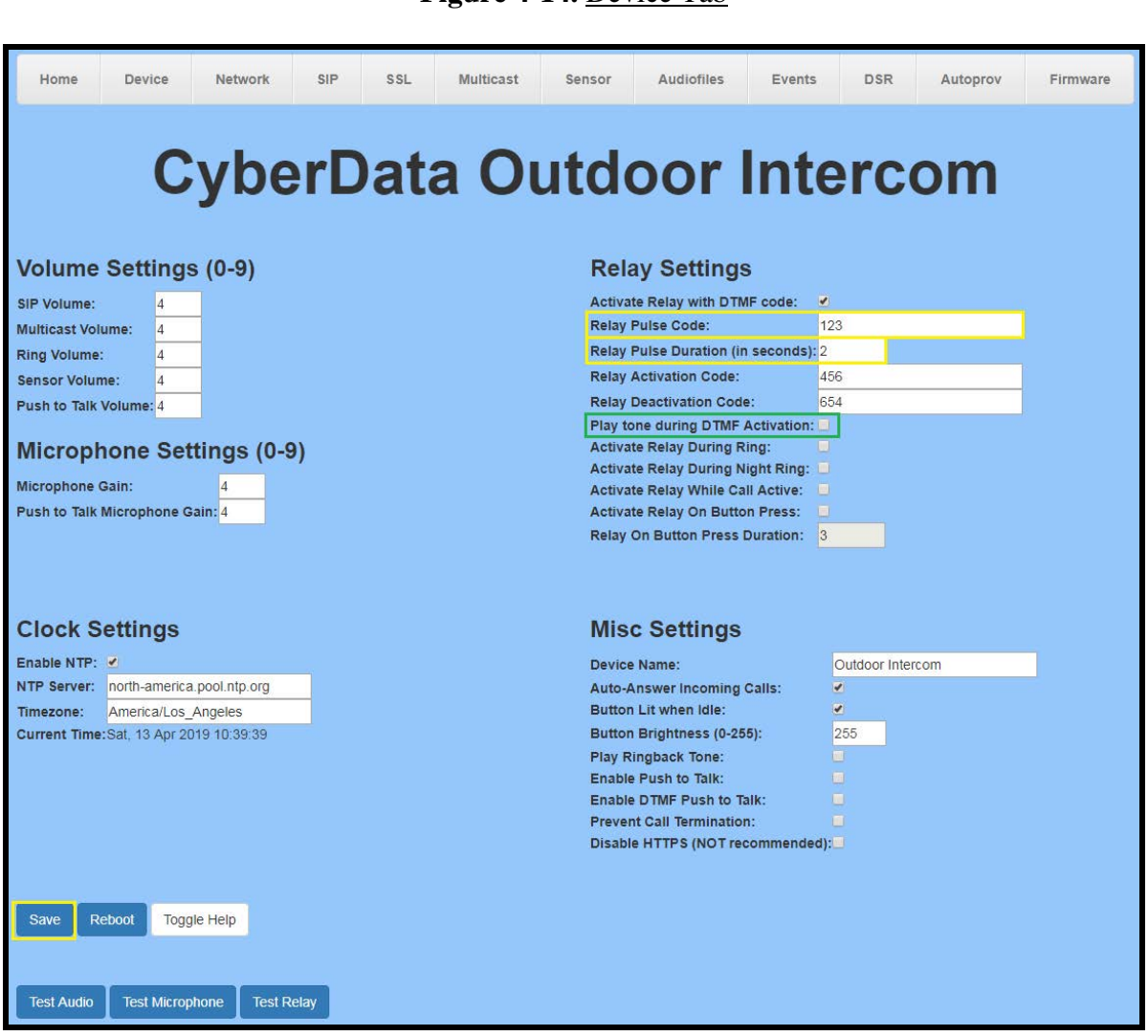

**Relay Pulse Code:** This code is used to temporarily activate the onboard relay.

**Relay Pulse Duration (In seconds):** This controls how long the **Relay Pulse Code** will activate the onboard relay.

**Play tone during DTMF Activation:** This setting will play a tone when the relay is active.

Make sure to **Save** and **Reboot** for the changes to take effect.

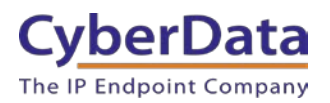

# <span id="page-21-0"></span>**5.0 Configuration Procedure: Nightringer**

### **What is a Nightringer?**

CyberData SIP-enabled IP Intercom products offer a secondary SIP extension called **Nightringer** in addition to the primary extension used as an intercom.

The Nightringer plays a customizable ring tone when an incoming call is detected. The Nightringer extension can be added to ring groups for simultaneous ringing. When added to a ring group, the Nightringer will ring until a ring group member picks up the call. The Nightringer stops ringing when the call is answered by a ring group member or when the caller disconnects before a ring group member picks up the call. The Nightringer extension cannot answer a call.

#### **Provisioning Nightringer with RingCentral**

Provisioning a Nightringer extension with RingCentral requires creating a user and provisioning an IP phone in the same manner as the intercom extension in [Section 4.0 "Configuration](#page-7-0)  [Procedure: Intercom](#page-7-0) Extension." Therefore, if planning to use the Nightringer extension a total of two RingCentral users associated with IP Phones.

It is important to note the intercom extension and Nightringer extension must use separate sets of SIP extension parameters. That is, each must be assigned their own SIP extension. The Nightringer cannot use the same provisioning information already in use by the intercom extension (and vice versa).

Once a user has been created and associated an IP phone for the Nightringer extension, proceed to configure the Nightringer SIP Parameters.

Refer to the popup window labeled Assisted Generic IP [Phone/Adaptor Provisioning -](#page-22-0) Finish after following assisted provisioning steps for the Nightringer. The provisioning information will be used to register the Nightringer extension with RingCentral.

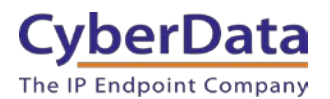

#### <span id="page-22-0"></span>**Add an IP Phone**

To provision the Intercoms' Nightringer extension, add a RingCentral Existing Phone through the RingCentral Admin Portal.

First, a RingCentral User must be created for the Nightringer.

**1.** From the **[n] Users** menu, click the **Add** button.

#### **Figure 5-1.** Add User Button

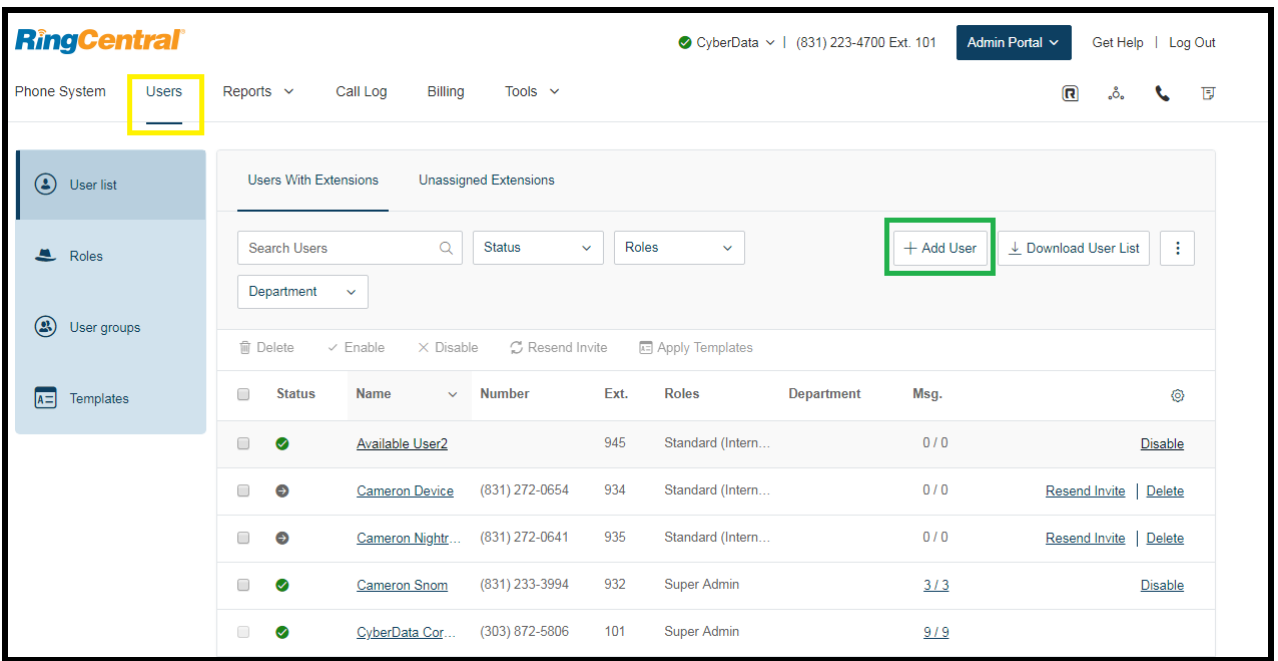

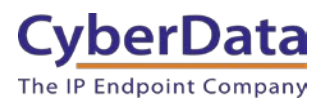

**2.** A popup window labeled **Add User** will appear. Choose the user location then press **next**.

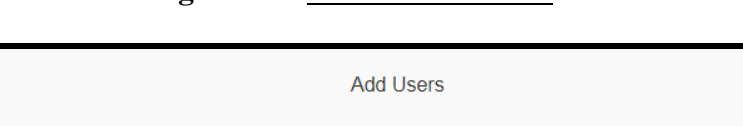

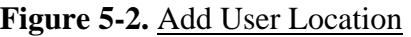

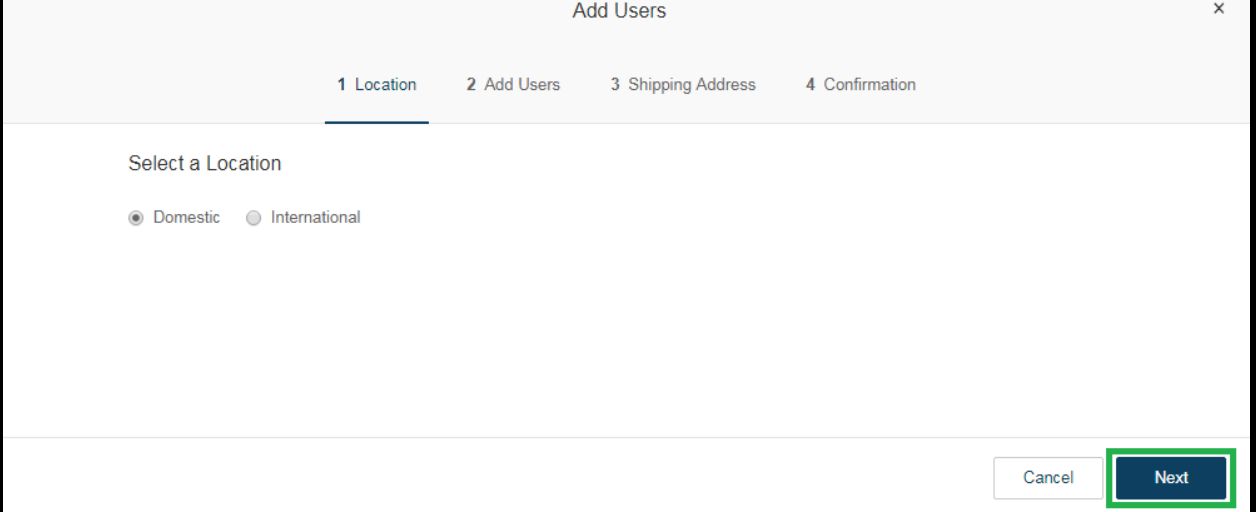

**3.** In the subsection **Add Users with Phones**, select the number of users, state, area code, and device.

# **Figure 5-3.** Add User Phone Number

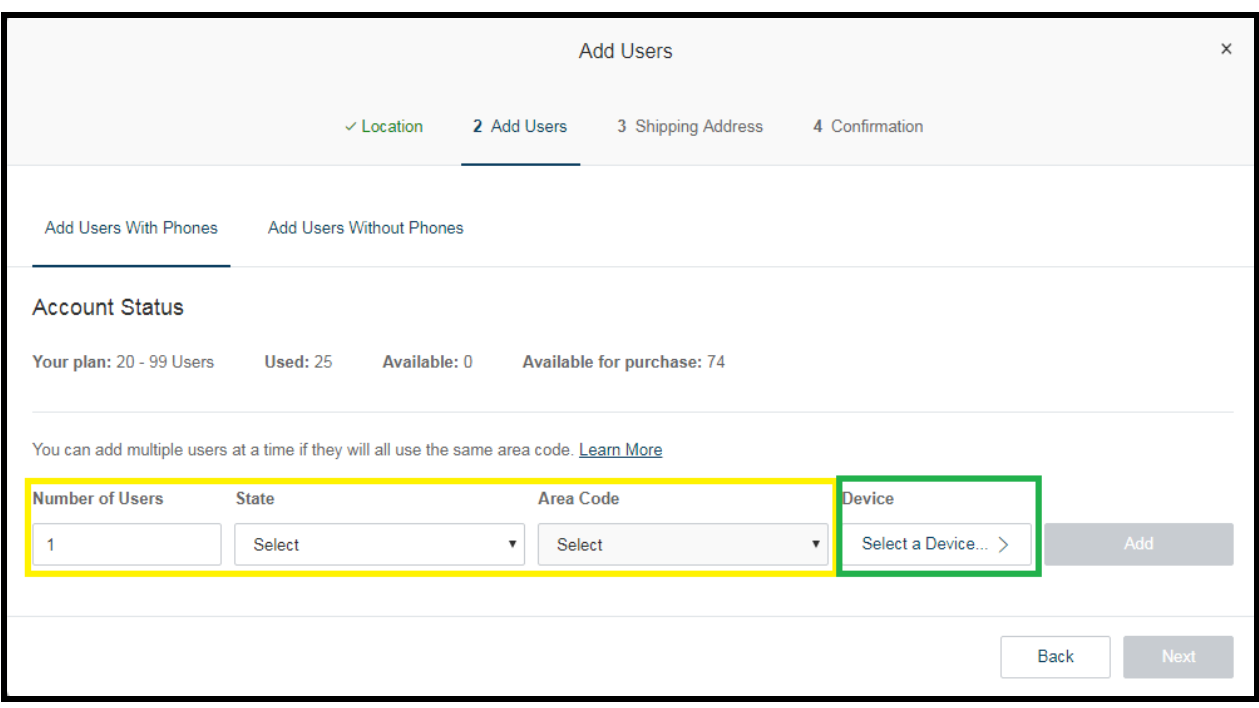

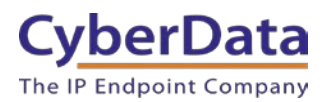

**4.** A prompt will ask to select a phone type. Click the **Other Phones** tab and choose **Existing Phone**. Press **Select** to confirm the selection.

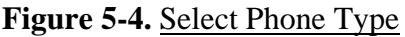

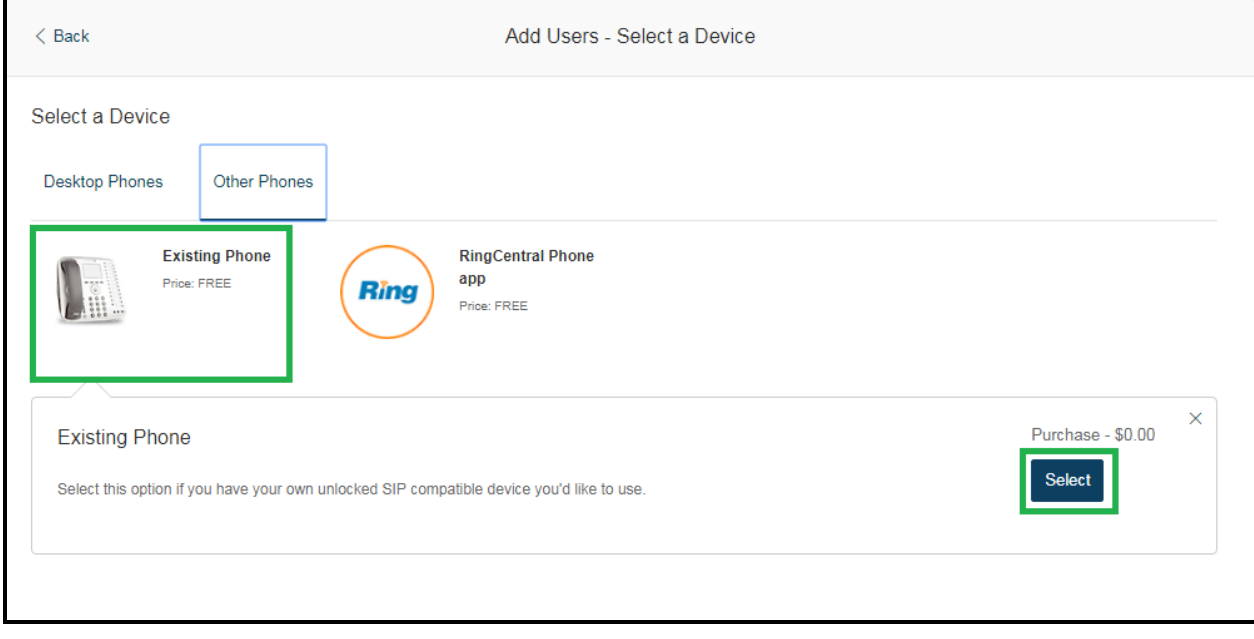

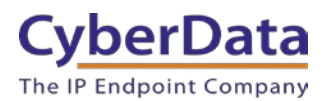

**5.** From the **Phones & Devices** menu, select **User Phones** and the select device designated for the Nightringer. Click **Setup and Provision**.

| <b>RingCentral</b> <sup>®</sup>                                                                                                    |                                              |                                 |                                         | CyberData v   (831) 223-4700 Ext. 101 | Admin Portal v<br>Get Help<br>Log Out |  |  |
|----------------------------------------------------------------------------------------------------|----------------------------------------------|---------------------------------|-----------------------------------------|---------------------------------------|---------------------------------------|--|--|
| Phone System<br><b>Users</b>                                                                                                    | Reports $\sim$<br>Call Log<br><b>Billing</b> | Tools $\sim$                    |                                         |                                       | <b>a</b><br>囘<br>಼.ಹಿ                 |  |  |
| Common Area Phones<br><b>Shared Lines</b><br>昷<br><b>User Phones</b><br><b>Paging Devices</b><br>Unassigned<br>Company Info<br><b>Status</b><br>Q<br>Device<br>÷<br><b>Search User Phones</b><br>+ Add Device<br>$\checkmark$<br>$\checkmark$<br>$\overline{\mathbf{t}}$<br><b>Phone Numbers</b> |                                              |                                 |                                         |                                       |                                       |  |  |
| $\Omega$<br>Auto-Receptionist                                                                                                    | <b>Device</b><br><b>Status</b>               | <b>Assigned</b><br>$\checkmark$ | <b>Phone Number</b>                     | Serial No.                            |                                       |  |  |
|                                                                                                    | <b>Cameron Device</b><br>$\infty$            |                                 | (831) 272-0654<br><b>Cameron Device</b> | N/A                                   | Setup & Provision                     |  |  |
| 8 Group(s)<br>盂<br>0 Other(s)                                                                                                    | <b>Cameron Nightringer</b><br>$\bullet$      |                                 | Cameron Nightri<br>(831) 272-0641       | N/A                                   | Setup & Provision                     |  |  |
|                                                                                                    | Cameron Snom<br>$\bullet$                    | Cameron Snom                    | (831) 233-3994                          | N/A                                   | Setup & Provision                     |  |  |
| 圃<br>Phones & Devices                                                                                                    | $\bullet$<br><b>Christina Nightringer</b>    | Kenny phone 3                   | (831) 272-0630                          | N/A                                   | Setup & Provision                     |  |  |
|                                                                                                    | ⊗<br>Christina PolycomVVX300                 |                                 | Interop Polycom<br>(831) 975-2610       | 0004F289C3B8                          |                                       |  |  |
|                                                                                                    | ⊗<br>CyberData Nightringer Existing Phone    |                                 | CyberData Night<br>(831) 609-4948       | N/A                                   | Setup & Provision                     |  |  |

**Figure 5-5.** Setup and Provision

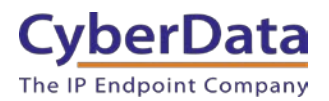

**6.** A popup window labeled **Assisted provisioning – Step 1** will appear. Select **Other Phones,** then **Existing Phone** and click **Select**.

### Figure 5-6. Assisted Provisioning – Step 1

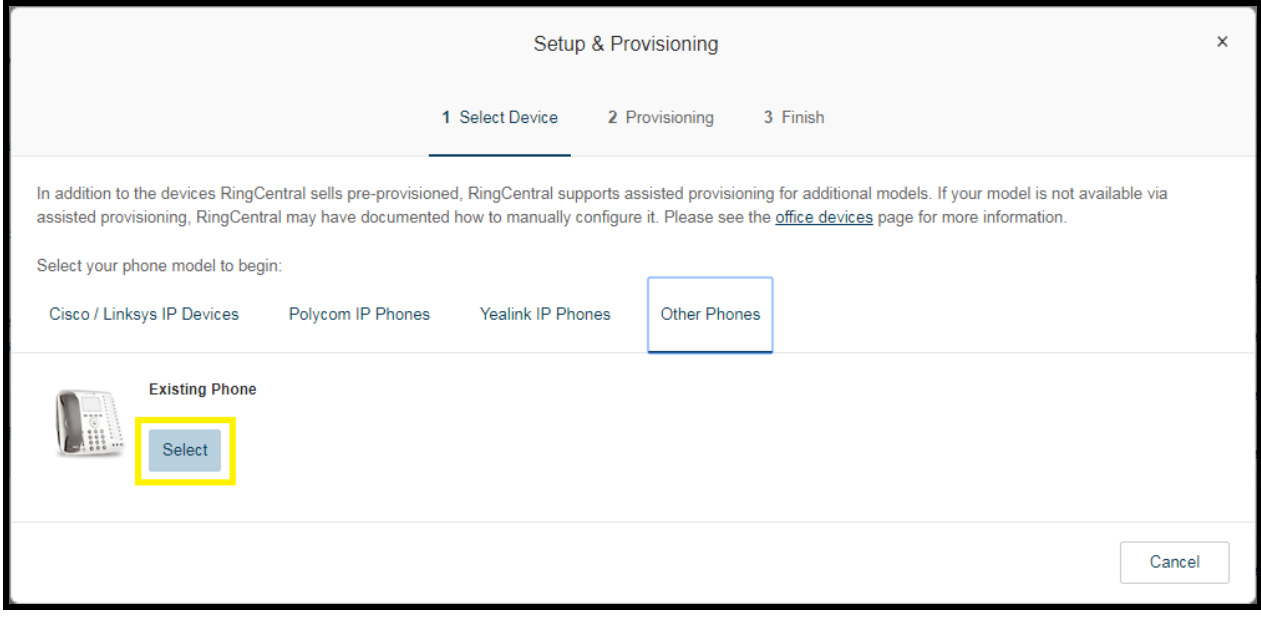

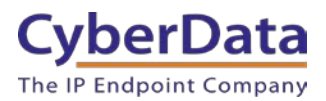

**7.** A popup window labeled **Assisted Generic IP Phone/Adaptor Provisioning** will appear. The provisioning information will be used to register the Intercom's Nightringer extension with RingCentral.

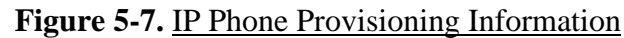

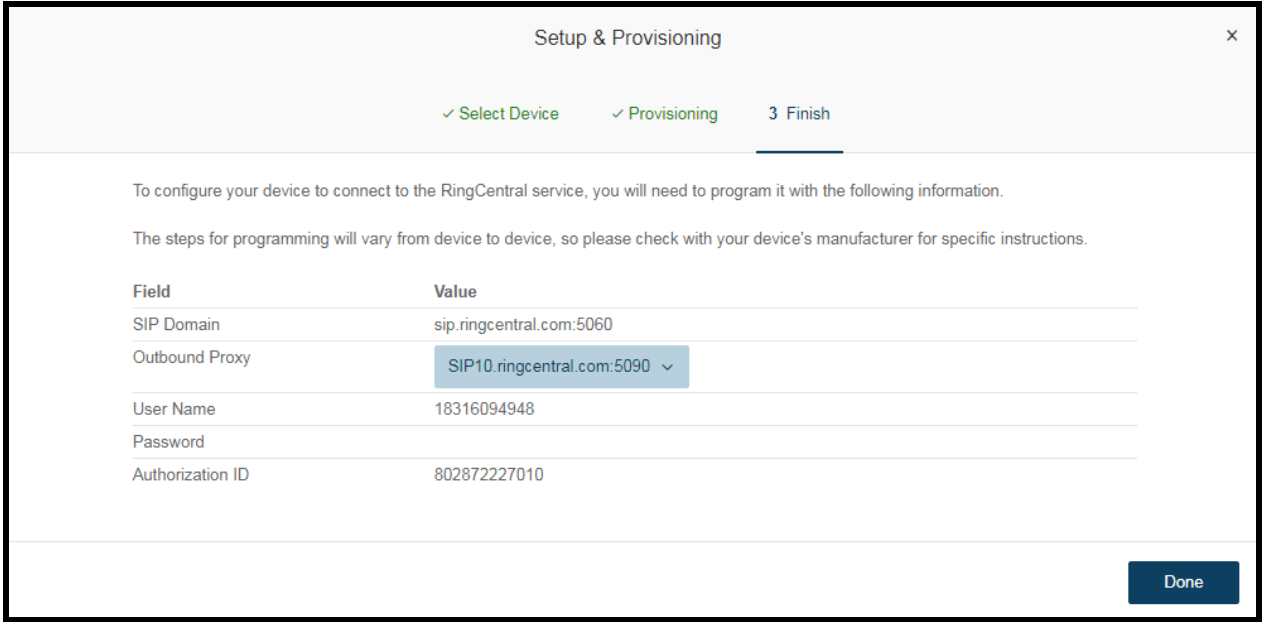

*Note: The Password has been obscured. These values are published only for reference.*

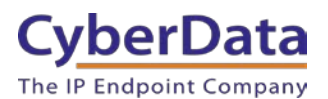

### **SIP Fields Table**

Use the following table to determine how the RingCentral SIP field values above correlate to the CyberData SIP field values.

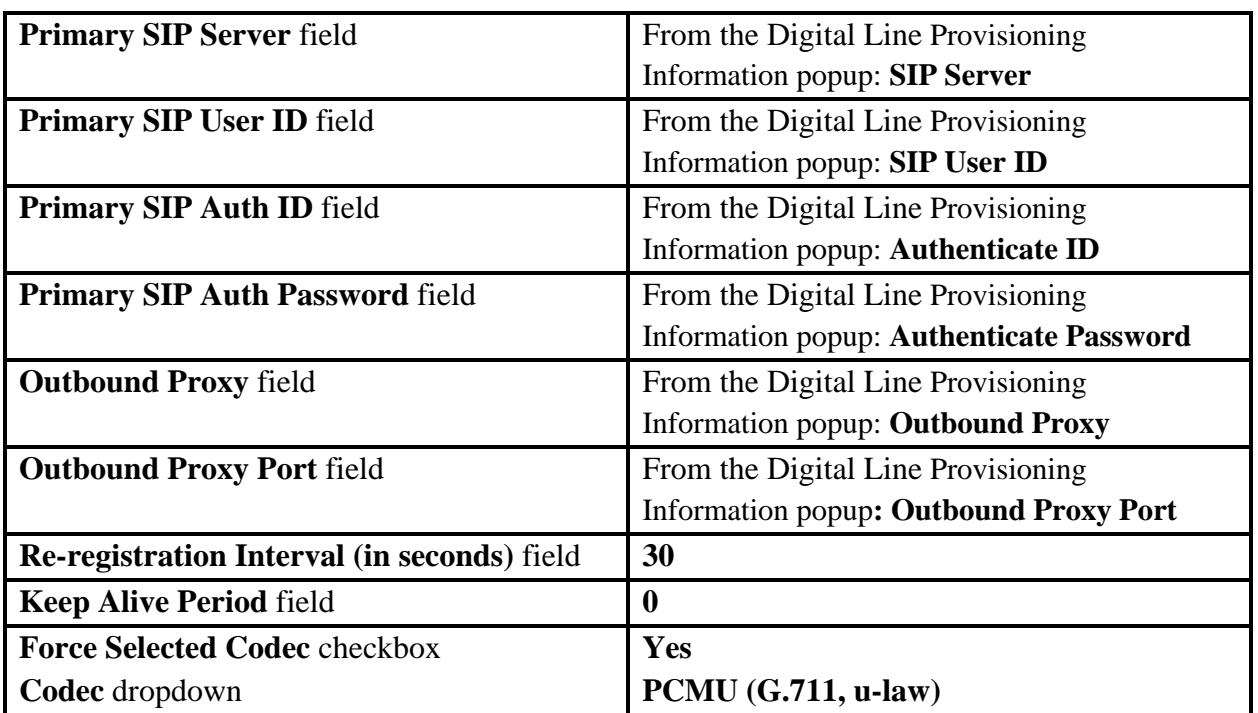

#### **Table 5-1.** CyberData Configuration Settings

#### **Configure Nightringer SIP Parameters**

If configuring the Nightringer extension through the web interface, use the following steps to register Nightringer with RingCentral.

**1.** From the Home page of the web interface, click **SIP** on the toolbar on the top side of the screen.

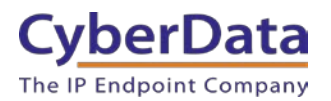

#### **Figure 5-8.** Home Page of the Web Interface – Nightringer Button

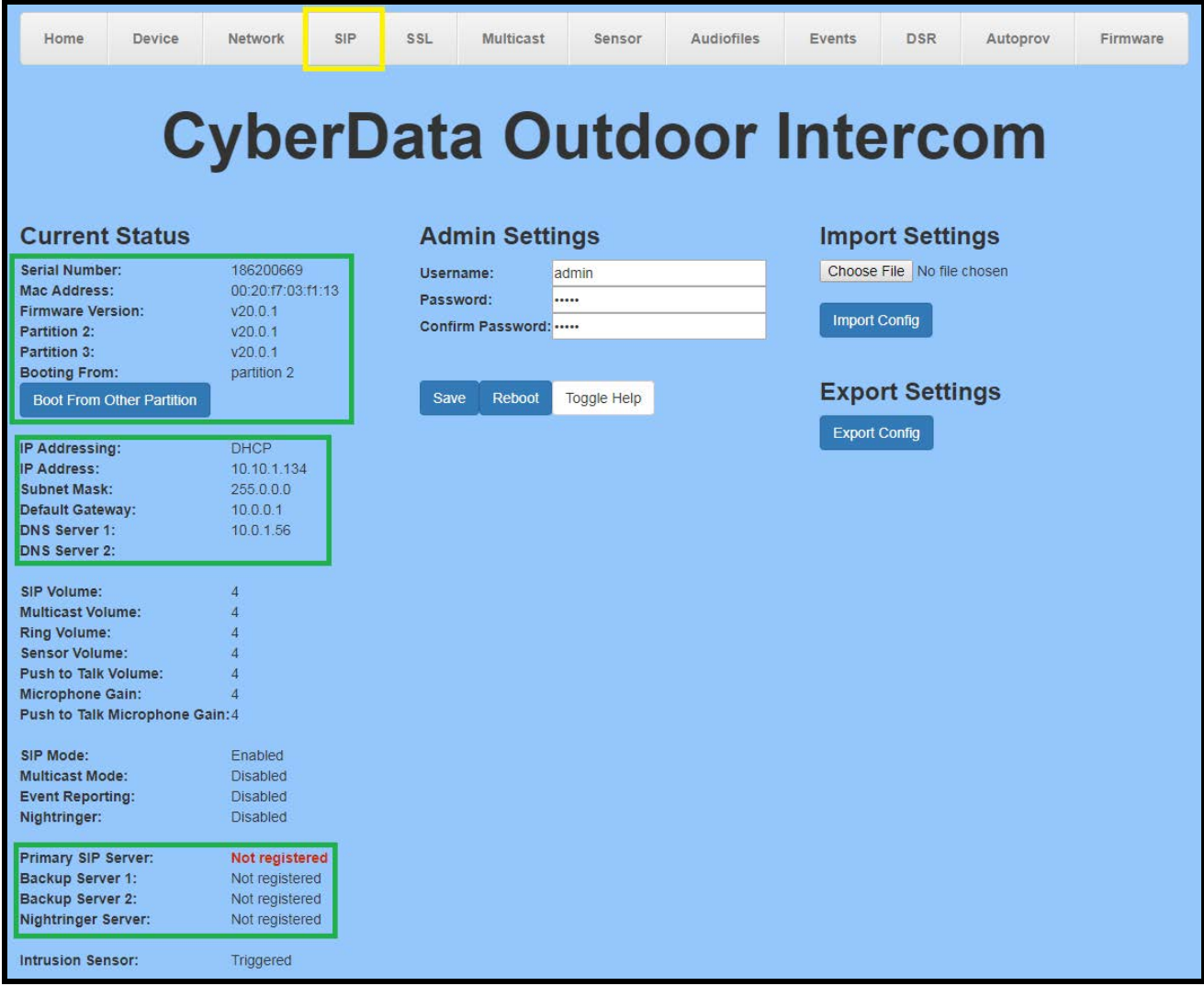

**2.** Enter the provisioning information from the [Nightringer's Assisted Generic IP](#page-22-0)  [Phone/Adaptor Provisioning](#page-22-0) popup.

*Note: The Local SIP Port is set to 5061 on default and is used by the Intercom as its source port for the Nightringer extension configured on this page.*

- **3.** Set the *Re-registration Interval (in seconds)* to 30 seconds.
- **4.** Set the *Keep Alive Period* to **0.**
- **5.** Enable *Force Codec Selection* and select **PCMU.**
- **6.** Click **Save** and **Reboot** to store changes.

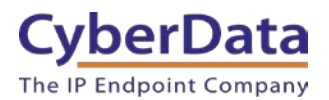

**Doc. 931105E** *Page 30*

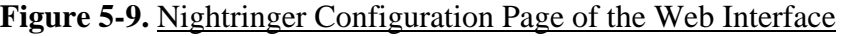

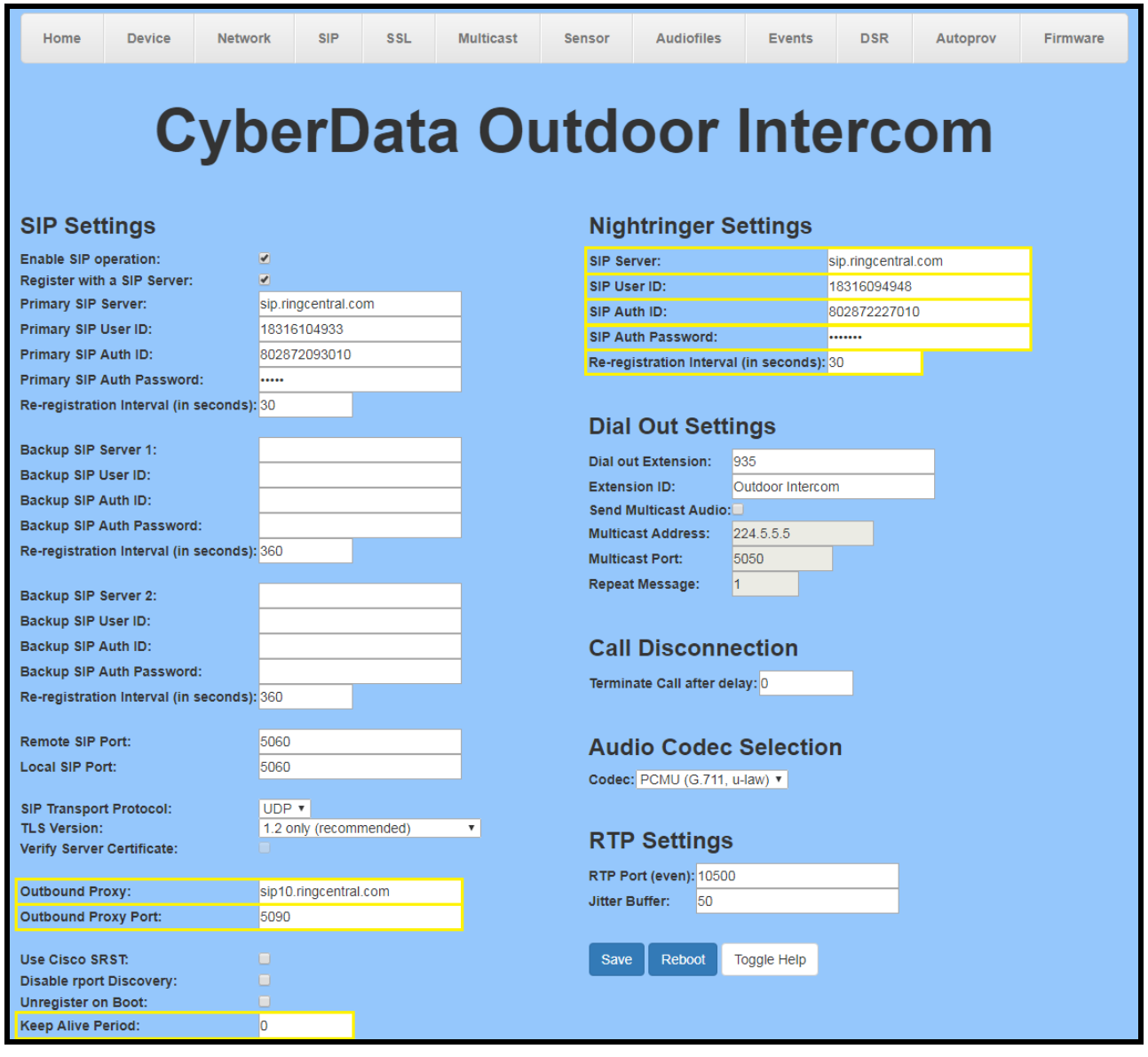

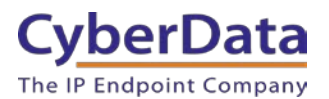

#### **Autoprovisioning**

If autoprovisioning the intercom, use the Nightringer Settings in the autoprovisioning template to register the Nightringer with RingCentral.

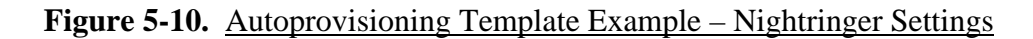

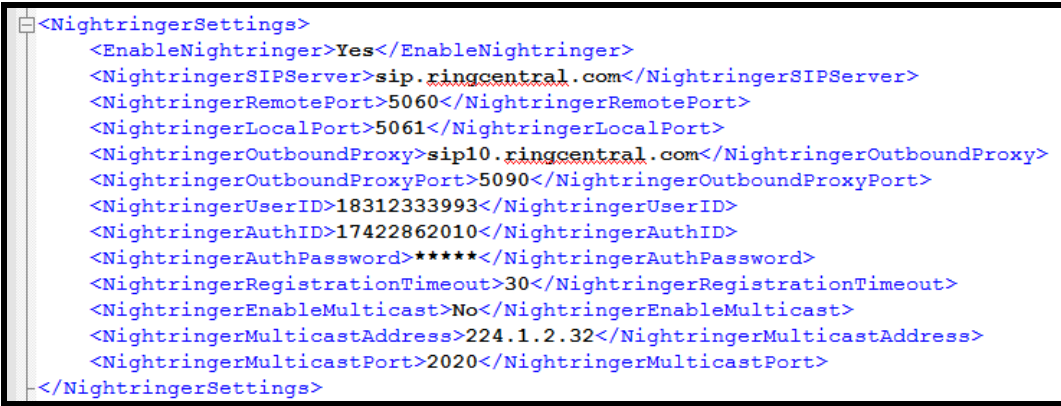

**Note:** *These example values are published only for reference. The NightringerAuthPassword value should be the actual value from the [Nightringer's Assisted Generic IP Phone/Adaptor](#page-22-0)  [Provisioning](#page-22-0) popup.*

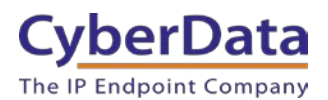

### **Verify the Nightringer is Registered**

After the intercom has rebooted and initialized, refresh the **Home** [page of the web interface.](#page-15-0) The device should show as [**Registered with SIP Server]** in green text on the bottom of the Home Page of the web interface.

Additionally, the registration status may be verified with RingCentral through the admin portal. From the **Phones & Devices** menu, select **User Phones** and the IP Phone just created for the Nightringer. The status should show as "online" in the **Phone Details**.

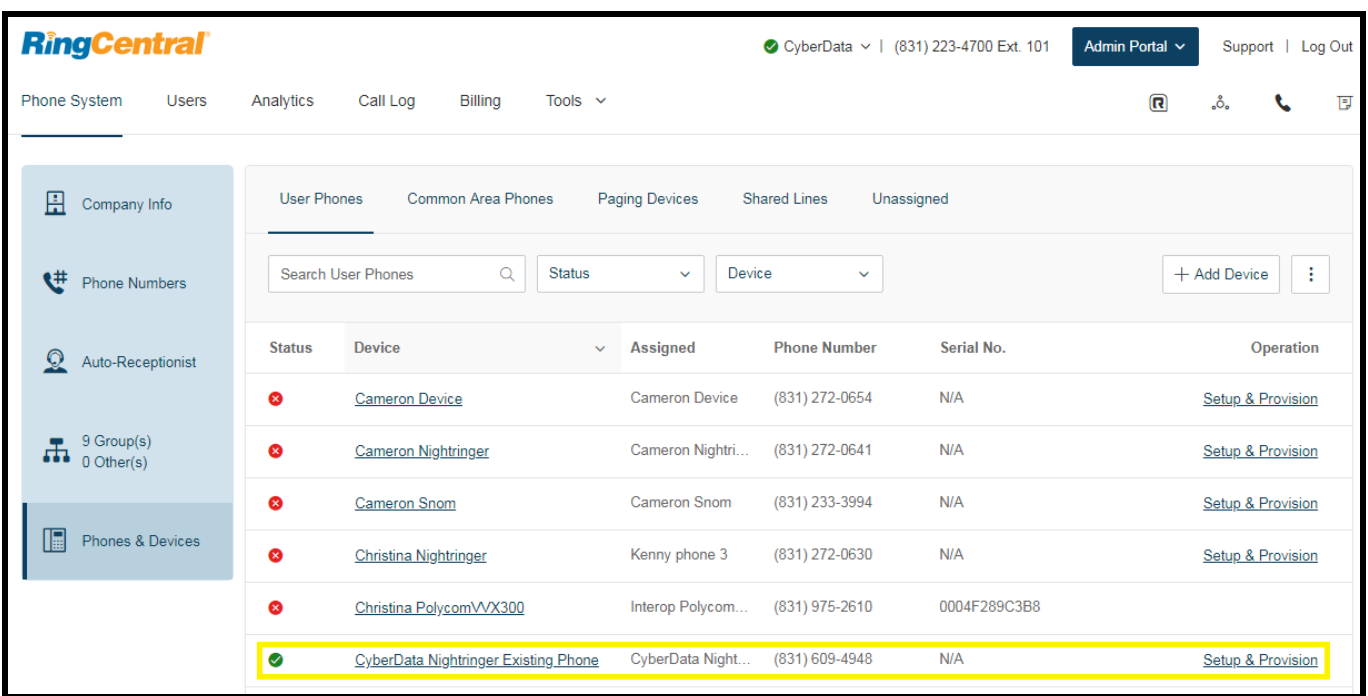

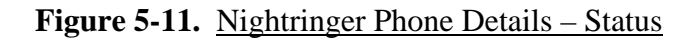

#### **Make a Test Call**

Once the device has registered with RingCentral, use any RingCentral phone to dial the Nightringer extension.

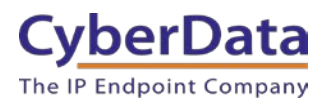

# <span id="page-33-0"></span>**6.0 Contact CyberData Corporation**

#### **Sales**

For sales-related questions, please visit our [Contact CyberData Sales](http://www.cyberdata.net/contact/) web page for more information.

#### **Technical Support**

For Technical Support, please submit a ticket through our helpdesk at [support.cyberdata.net.](http://support.cyberdata.net/)

#### **Documentation Feedback**

We realize changes to the software or hardware of the RingCentral Cloud PBX solution may render this document obsolete. We welcome and encourage documentation feedback to ensure continued applicability.